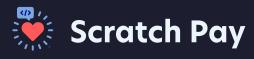

# Web Portal

The Scratch Pay Web Portal is your dashboard for processing payments

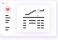

To **log into your Web Portal,** visit dashboard.getscratch.com

## **How to Process a Payment**

Click on **Collect Paymen**t on the left-hand menu, then select the **payment type** at the top of the screen.

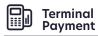

Take payment using your card reader terminal

- Enter the **amount** to be charged and an optional description, then click Charge Card to send that amount to the card reader terminal.
- Insert, tap, or swipe the credit or debit card on the card reader terminal to complete the payment.

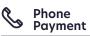

Enter in card details manually

- Fill out the Amount and ZIP, card number, expiration month and year, and CVC, then click Submit Payment.
- Client ID, Name on Card, and Description fields are optional.

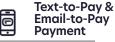

Send invoice via text message or email

 Enter Amount Due, Name, Phone Number or Email Address, then click Send Payment Request.

**Client ID** and **Invoice #** are optional.

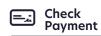

Deposit a paper check

- Enter Amount, Name, Routing #, and Account #, then click Submit Payment.
- 2. Client ID, and Description are optional.

### Issue a Refund

- Click on **Payment History** on the left-hand menu, then find the payment you'd like to refund by using the filters at the top of the page.
- 2. Click on the 🗹 icon under the **Issue Refund** column for that payment.
- 3. On the pop-up screen, enter in the **Refund Amount** and **Reason** then click **Refund**.

#### **Open Invoices**

All Text-to-Pay and Email-to-Pay invoices are found here.

### End of Day Reporting

Click on **Daily Totals** on the left-hand menu to see total payments made each day by payment type.

For full instructions, visit https://get.scratchpay.com/faqs/collect-payment

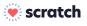

#### Connecting patients and practices

• Scratch Pay Scratch Connect Scratch Pass